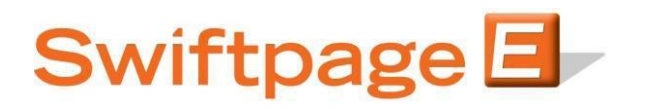

**Quick Start Guide to:**

## **Creating a Dynamic Group**

A Dynamic Group is a group which automatically adds or removes contacts based on how they qualify against a specified criterion. This Quick Start Guide details the steps of creating a new Dynamic Group.

- 1. Go to [www.swiftpageconnect.com.](file:///C:/Users/bkoenig/Downloads/www.swiftpageconnect.com)
- 2. Enter your account details at the top of the screen and click Submit.
- 3. Once you are on the Swiftpage Connect Portal, click List Manager.

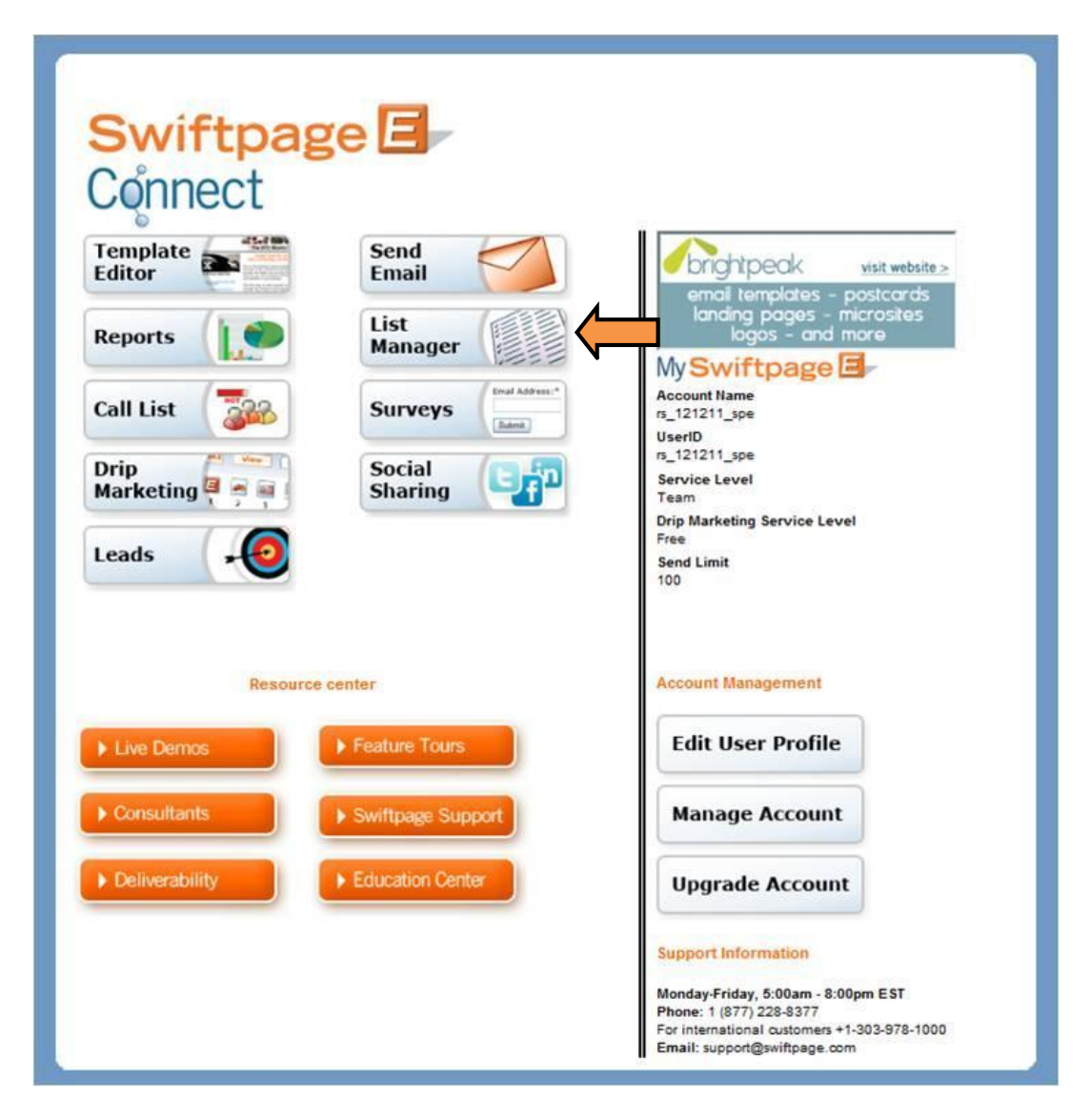

## 4. Click Groups.

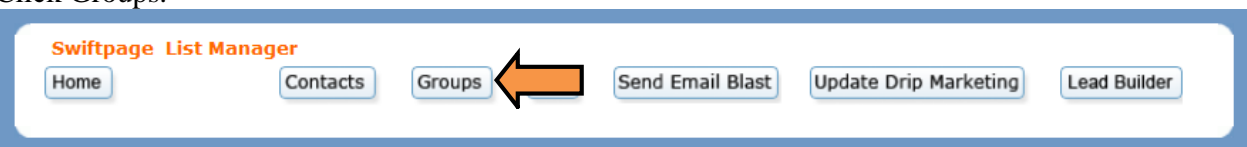

5. Click Create Dynamic Group.

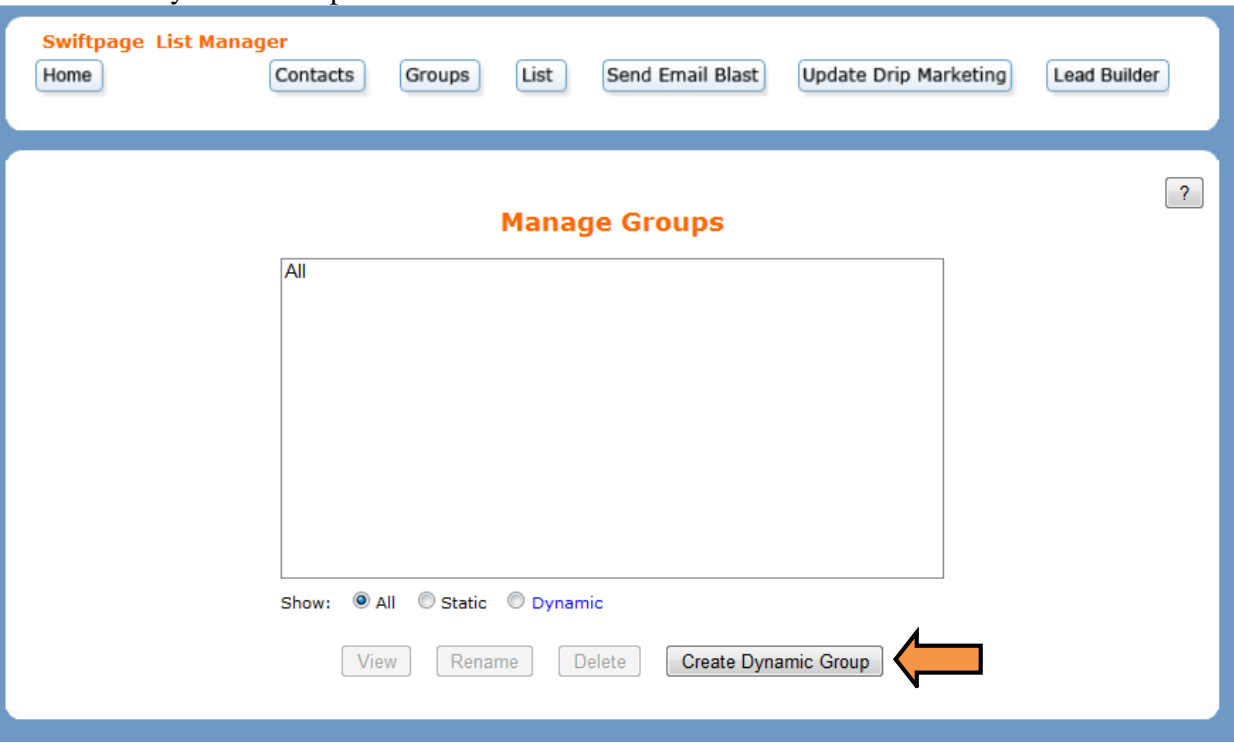

6. Select the criteria and then enter a Group Name. Click Submit to finish creating your Group.

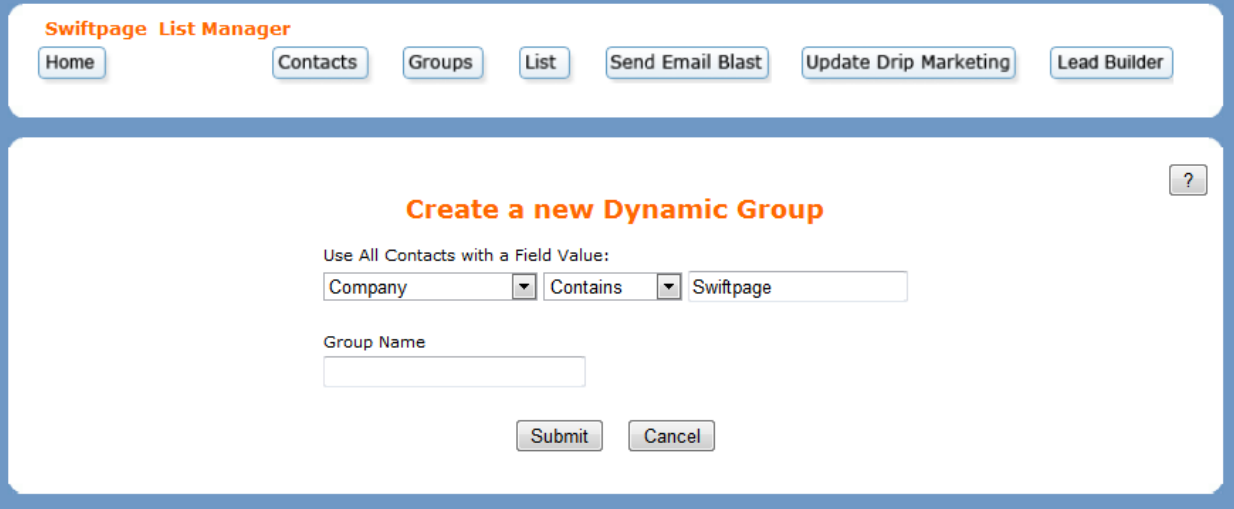